## **Actuaciones a llevar a cabo para actualizar la Maquina Virtual de Java**

Primero se debe actualizar la versión de la Maquina Virtual de Java (JVM) a la versión 6 actualización 13 (1.6.0\_13-b03). Para realizar este paso se abre desde el Panel de Control -> Java

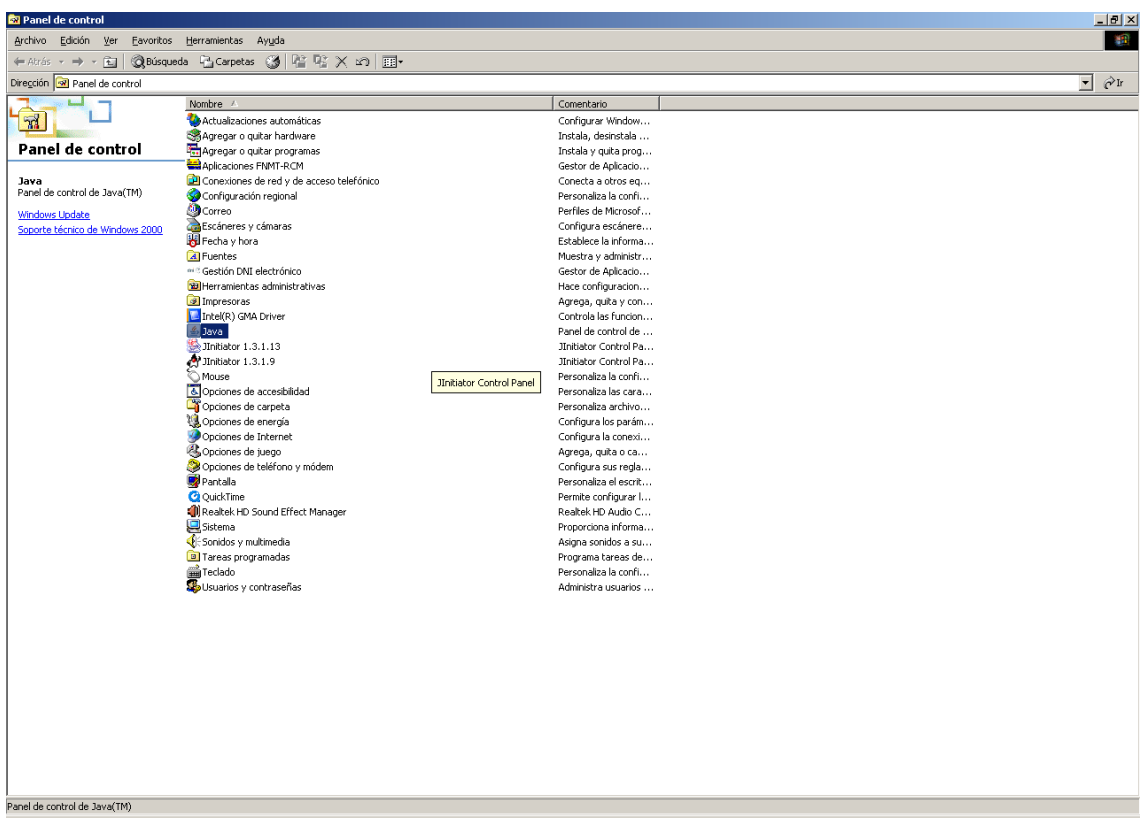

## Dentro de la ventana de Java.

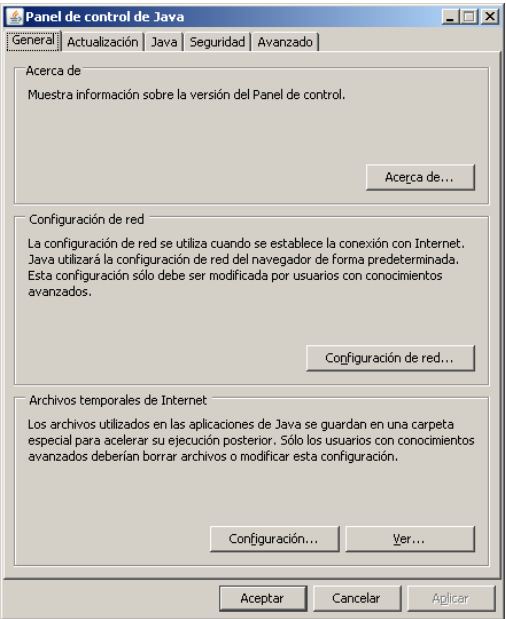

En la pestaña Actualización, se pulsa el botón Actualizar ahora.

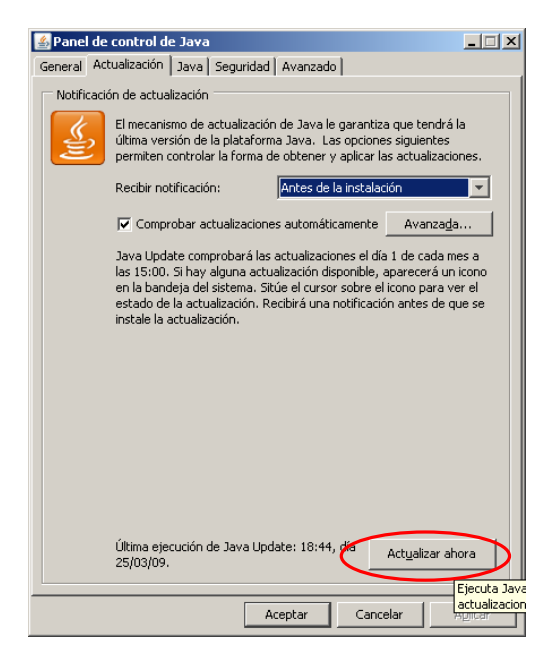

También se puede actualizar desde la pagina de Sun Microsystems (http://www.java.com/es/download/manual.jsp)

Una vez actualizada la JVM, se debe volver al Panel de Control de Windows, en el icono de Java. Y se debe arrancar de nuevo el Panel de Control de Java.

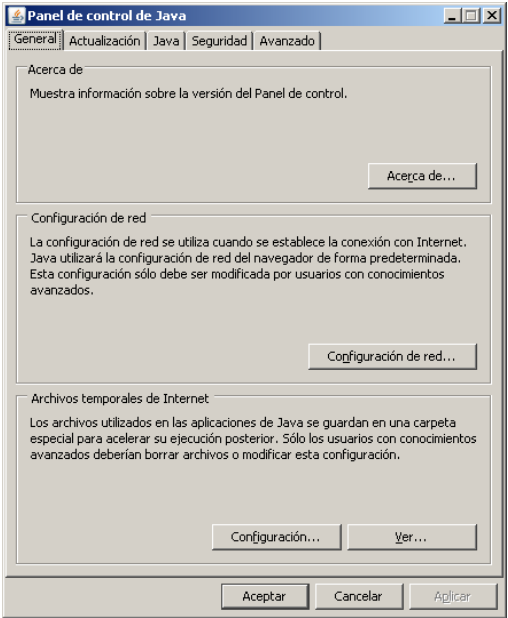

Lo siguiente a realizar es el borrado de los Archivos temporales de internet (Caché). Para realizar esto dentro de la pestaña General, en la parte de "Archivos temporales de internet" se pulsa el botón Configuración.

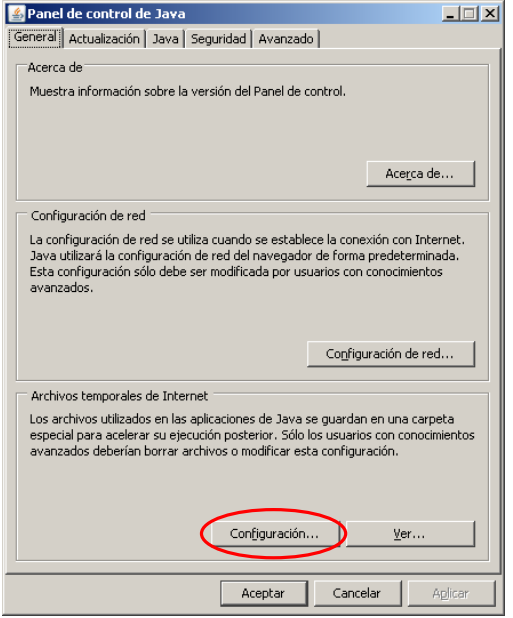

Se abrirá la siguiente ventana,

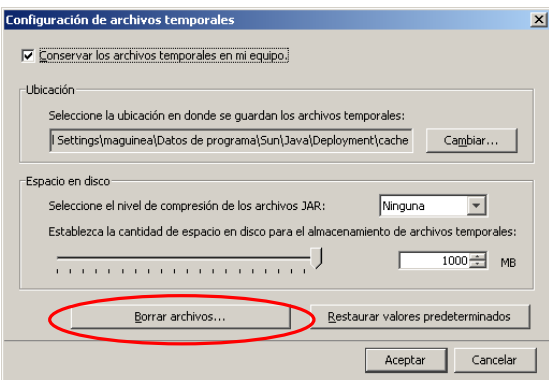

Se pulsará el botón "Borrar Archivos", que nos abrirá la siguiente ventana.<br>
<sup>Borrar</sup> archivos temporales  $\vert x \vert$ 

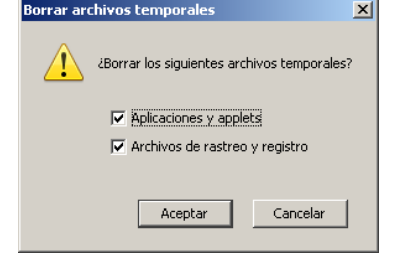

Marcaremos las casillas de verificación "Aplicaciones y applet" y "Archivos de rastreo y registro" tal y como muestra la figura anterior y pulsaremos Aceptar.

Una vez borrados los archivos temporales, en la ventana de Configuración de archivos temporales se pulsará Aceptar. Y nos llevará de nuevo al panel de control de Java.

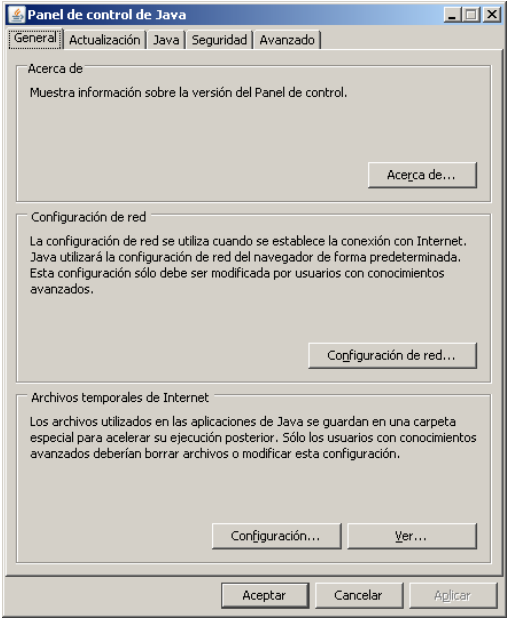

Lo siguiente a realizar será la eliminación de los certificados digitales. Para ello pinchamos en la pestaña de Seguridad.

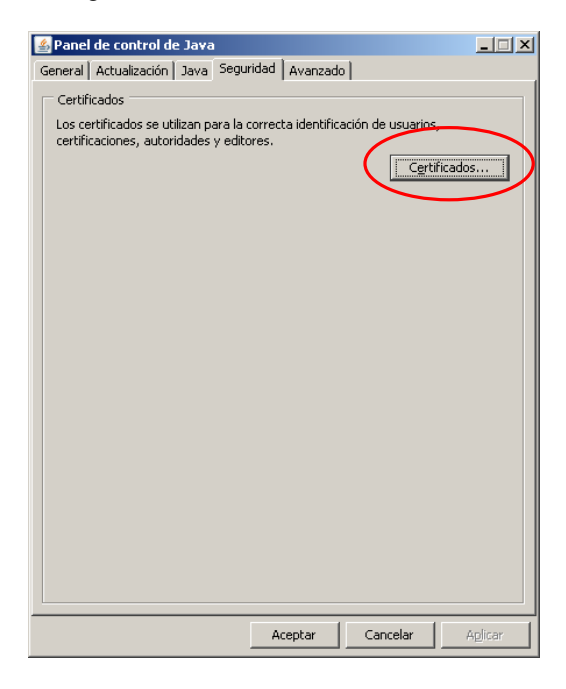

Eliminaremos cada uno de los certificados existentes que tenga el "Emitido Para" el valor "Oracle Corporation" y "Product Management" pulsando el botón "Suprimir".

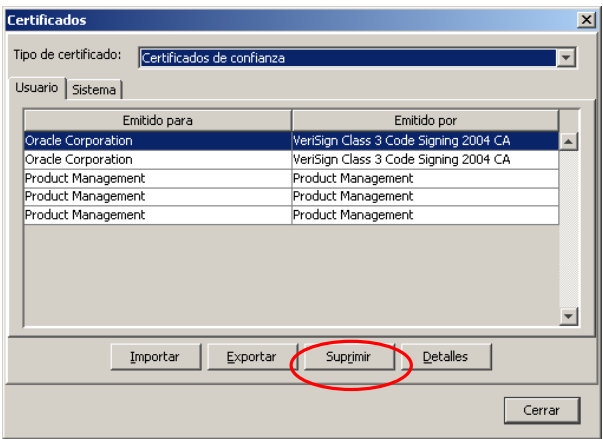

Una vez eliminamos todos los certificados pulsaremos el botón "Cerrar".

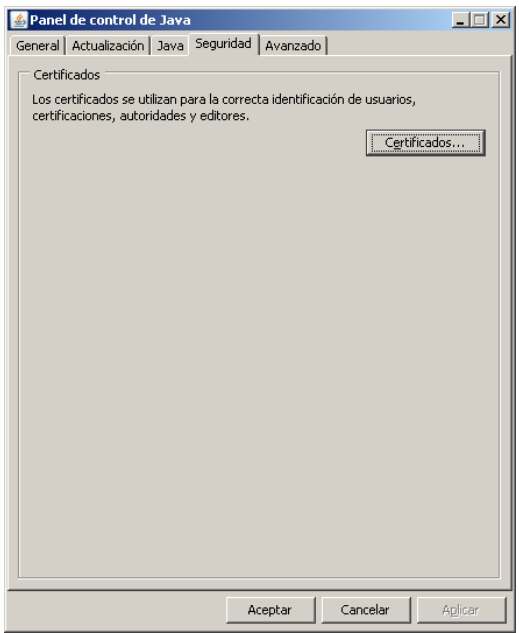

Posteriormente pulsamos "Aceptar".